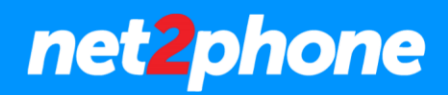

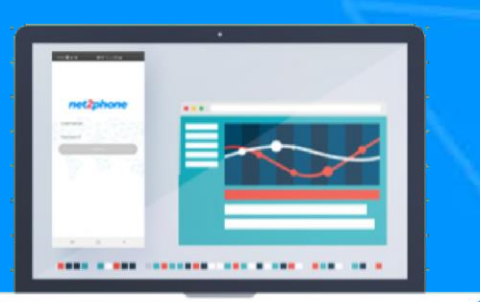

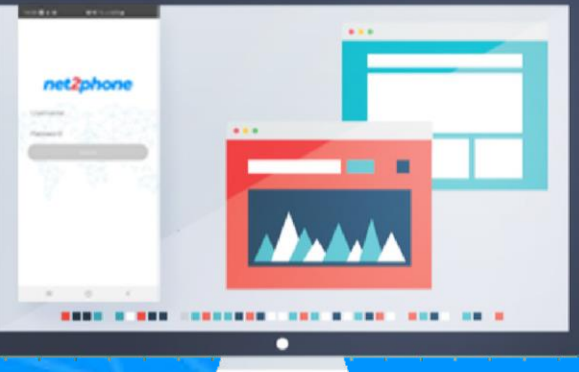

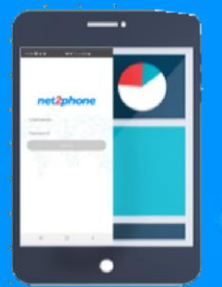

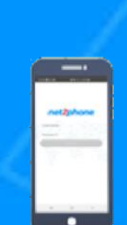

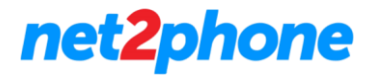

# **Instalación**

1. Descargue el aplicativo instalable desde estos links:

Sistema operativo Windows: [Clic Aquí](https://net2phone.com.ar/descargas/net2phone-setip-windows-1.1.0.0.exe)

Sistema operativo macOS: [Clic Aquí](https://net2phone.com.ar/descargas/net2phone-setup-mac-1.1.0.0.dmg)

2. Realice la Instalación mediante el archivo descargado.

a) Dirigirse a la ubicación que selecciono para la descarga y luego realizar doble clic sobre el ejecutable.

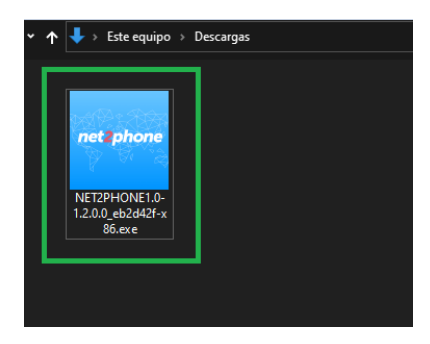

b) Se abrirá la siguiente pantalla donde deberemos hacer clic en el botón "Next".

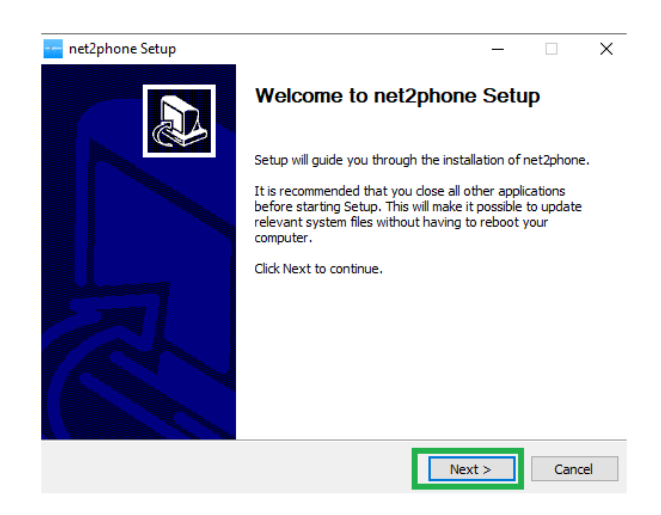

net2phone

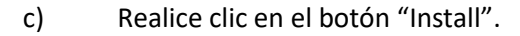

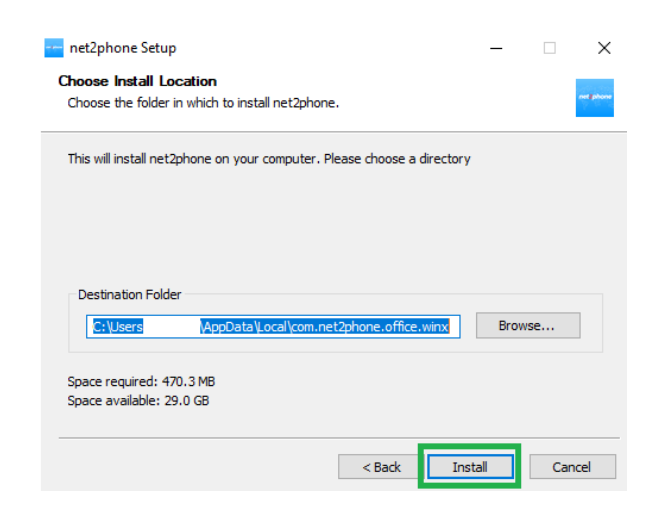

d) Comenzara el proceso de instalación.

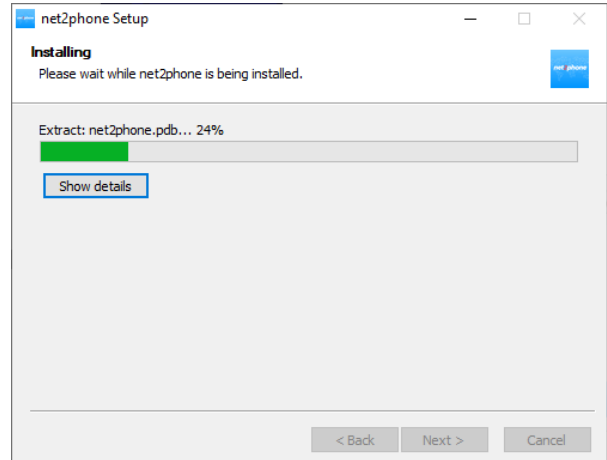

e) Finalizado el proceso el sistema nos ofrecerá dos opciones que podremos marcar antes de finalizar el proceso con el botón "Finish".

# net2phone

# **Aplicación Softphone net2phone**

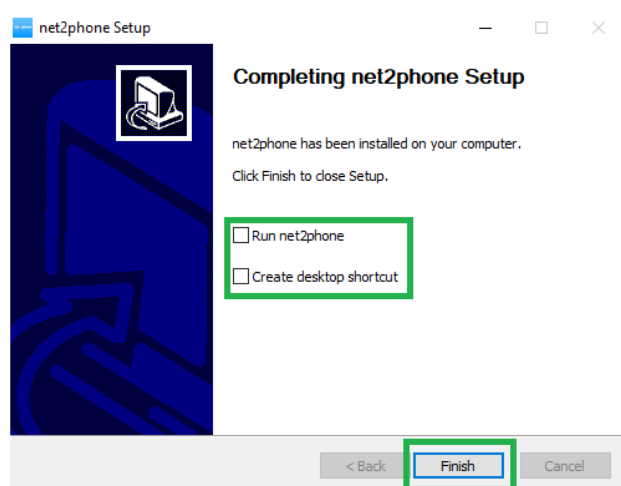

• Run net2phone: Marque esta casilla si desea abrir la aplicación recién instalada.

• Create Desktop Shorcut: Marque esta casilla si desea crear un icono de acceso directo en su escritorio.

3. Una vez instalada la aplicación ejecute la misma desde el icono en el escritorio haciendo doble clic izquierdo.

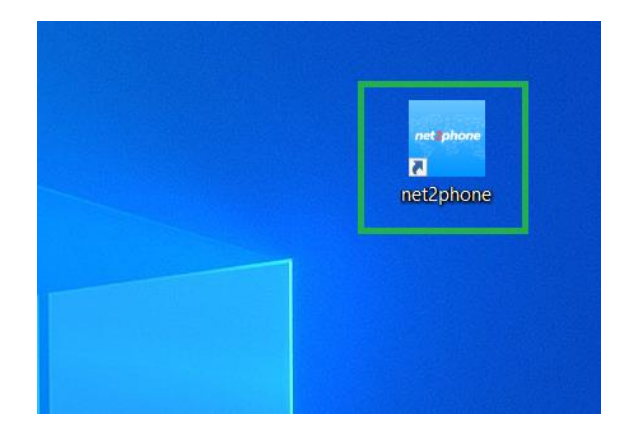

# net2phone

# **Aplicación Softphone net2phone**

net2phone  $\bullet$  $\Box$  $\boxtimes$ Ø **Digest Development of the Street**  $\circ$ **D** OneDrive H 耳 Q

4. Una vez abierta la aplicación acceda a su extensión/interno ingresando el **nombre de usuario** y la

**contraseña** de su portal PBX.

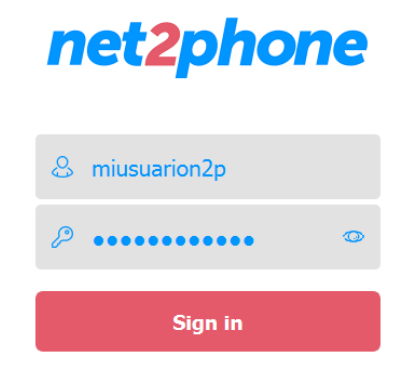

Nota: De no poseer sus credenciales solicitarlas a su administrador de red o bien a [soporte@net2phone.com](mailto:soporte@net2phone.com)

De no tenerlo creado puede buscarlo desde inicio bajo la letra "n".

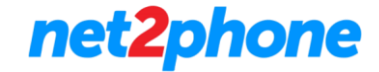

La primera vez que utilice la plataforma la aplicación le solicitara que acepte los términos y condiciones.

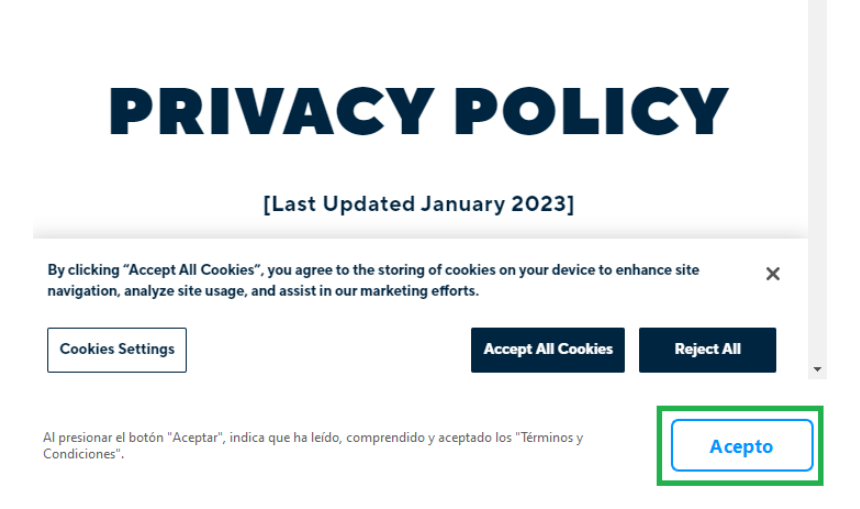

Luego le ofrecerá establecer nuestra aplicación como predeterminada para comunicaciones. En el caso de querer realizar esta configuración dirigirse a Ajustes (Es importante que tenga conocimientos sobre el manejo de su sistema operativo antes de usar esta opción). Luego de realizado o no el proceso ir al botón "siguiente".

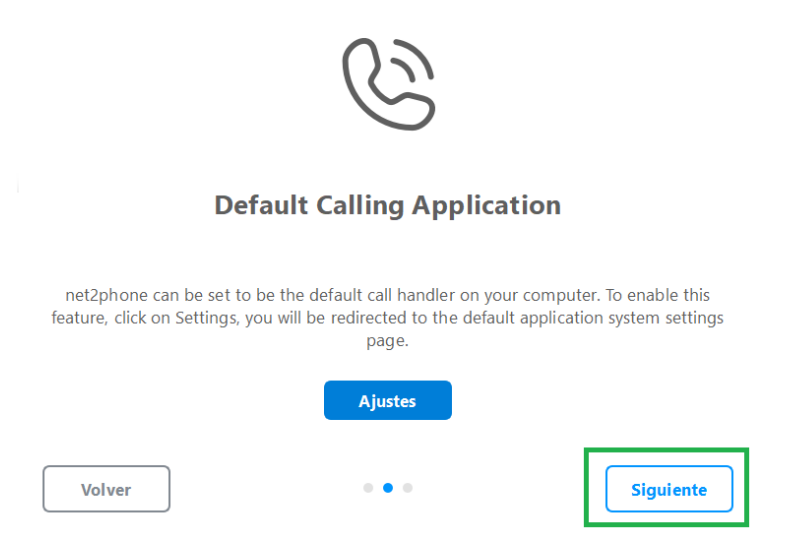

# net2phone

# **Aplicación Softphone net2phone**

Su configuración inicial ha sido finalizada, ir al botón "Finish".

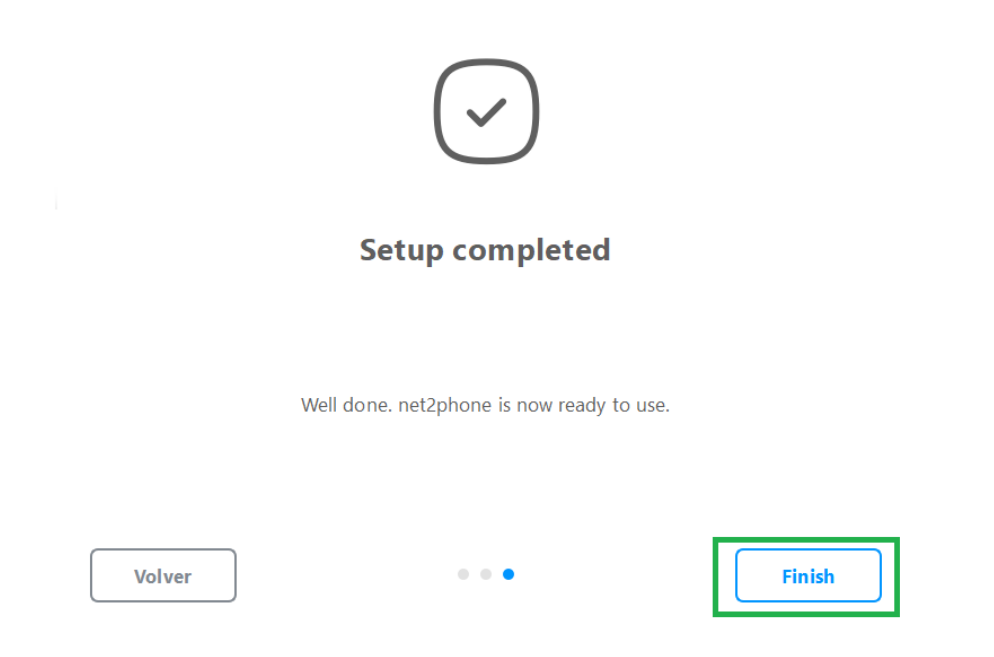

5. Su aplicación estará habilitada y lista para usar.

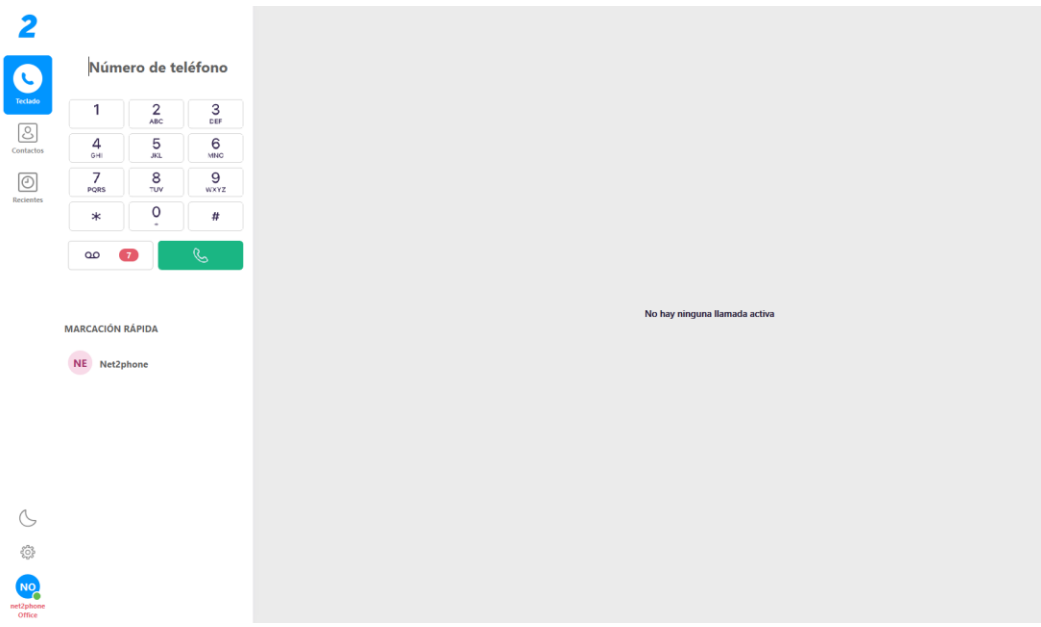

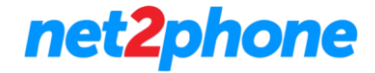

6. En el menú a la izquierda de la pantalla, puede acceder a sus **Contactos** y al historial de llamadas **Recientes**.

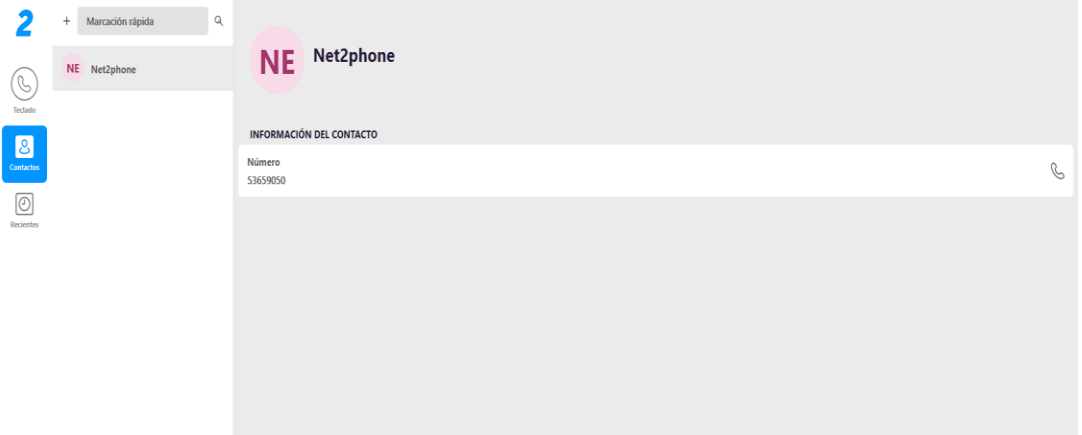

7. En la esquina inferior izquierda puede acceder a la configuración de la aplicativo.

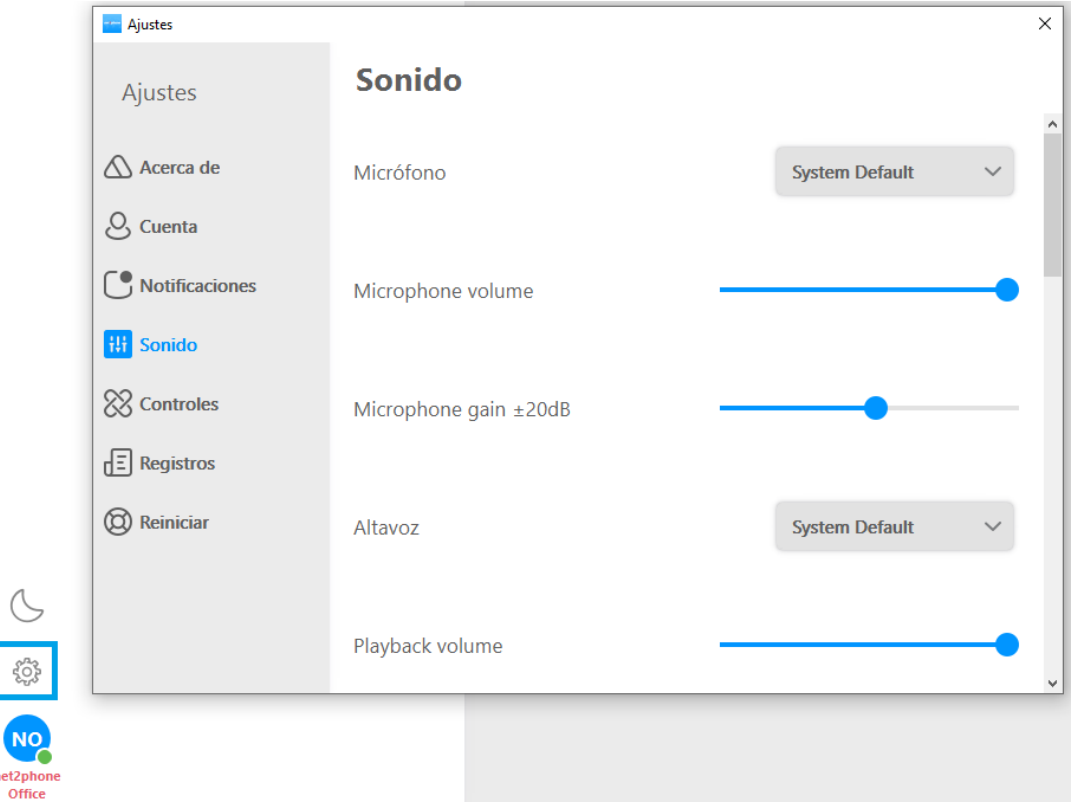

Nota: Desde esta sección podrá modificar las configuraciones de sonido, notificaciones, datos de la cuenta entre otras acciones.

# net2phone

# **OPERACIÓN**

#### **Realizar Llamada**

Para realizar una llamada dirigirse al módulo "Teclado", luego introduzca el número mediante el teclado de su computadora o bien puede utilizar el de la aplicación. Finalmente utilice el botón verde con el icono de teléfono para llamar.

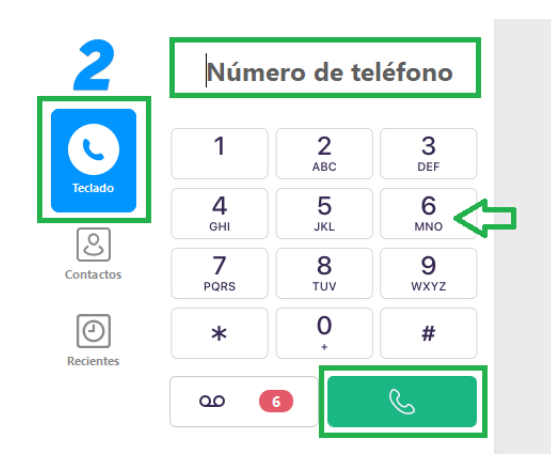

#### **Responder llamada**

Al momento de ingresarnos una llamada recibiremos una señal sonora, la notificación en el centro de la pantalla y tambien en el panel de la izquierda. Las opciones disponibles serán: Responder o Rechazar la llamada.

#### Número de teléfono 1  $\frac{2}{ABC}$  $\frac{3}{\text{DEF}}$  $\frac{5}{25}$  $6$ <sub>MNO</sub>  $\frac{4}{\pi}$  $\frac{7}{PQRS}$  $\frac{8}{100}$  $9$  wxyz  $\mathsf{O}\xspace$  $\ast$  $\#$  $\infty$  $\bullet$ R, **INCOMING** CB Cesar  $\odot$ **MARCACIÓN RÁPIDA**

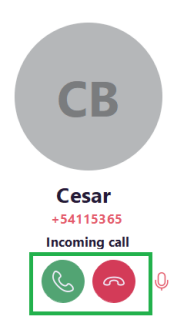

net2phone

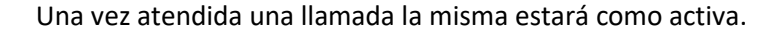

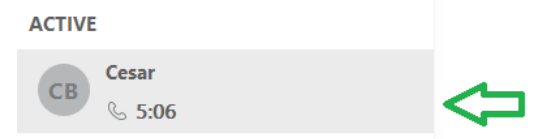

En el caso de contar con una llamada activa y recibamos una segunda el sistema nos avisara de la misma mediante notificación sonora y el aviso en el panel izquierdo de una nueva comunicación entrante.

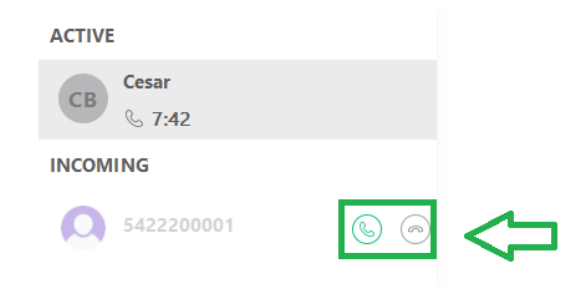

Podremos rechazar o aceptar la nueva llamada. En el caso de aceptarla la primera llamada se colocará en espera y se tomará como activa la nueva. Podremos alternar entre una llamada y la otra.

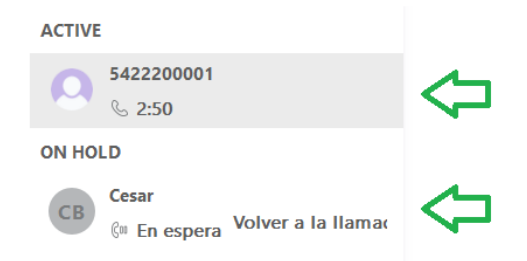

#### **Poner llamada en Espera**

Para colocar una llamada en espera debe utilizarse el botón de pausa en el centro de la pantalla.

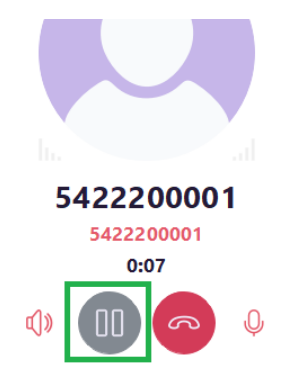

Se colocará en espera la llamada y el otro receptor escuchará una musica en espera durante ese periodo.

net2phone

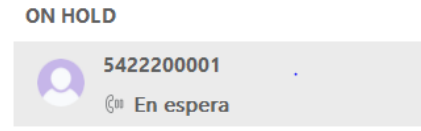

Para reanudar la comunicación utilizar el botón de reproducción que aparecerá en el centro de la pantalla.

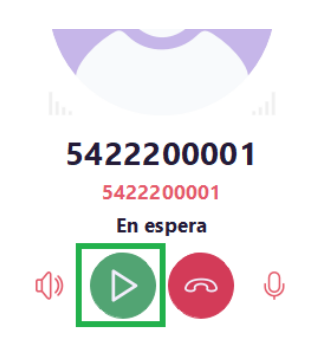

#### **Transferir llamada de manera atendida**

Si deseamos transferir una llamada, pero antes de ello obtener confirmación del destino al cual se enviará la comunicación debemos utilizar el botón de transferencia atendida.

Con una comunicación en curso hacer clic en el botón "Atender"

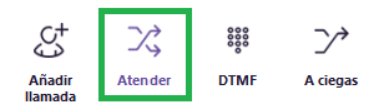

La llamada activa pasar a estar en espera y el teclado nos permitirá realizar una segunda llamada.

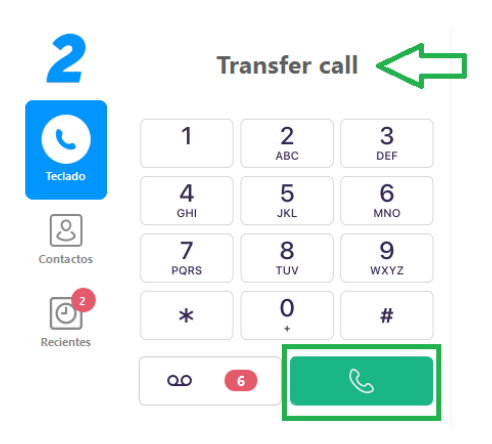

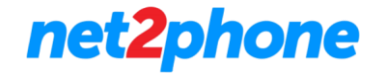

Una vez conectada la segunda llamada podremos completar la transferencia con el botón "Complete Transfer"

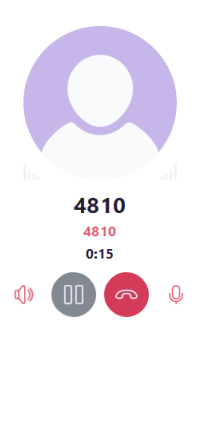

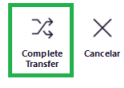

En el caso de cancelar ambas llamadas se mantendrán por separado quedando una en espera.

#### **Transferir llamada de manera ciega**

Si deseamos transferir una llamada sin antes obtener confirmación del destino al cual se enviará la comunicación debemos utilizar el botón de transferencia ciega.

Con una comunicación en curso hacer clic en el botón "A ciegas".

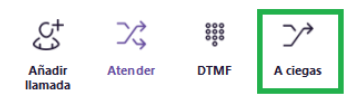

La llamada activa pasar a estar en espera y el teclado nos permitirá realizar una segunda llamada.

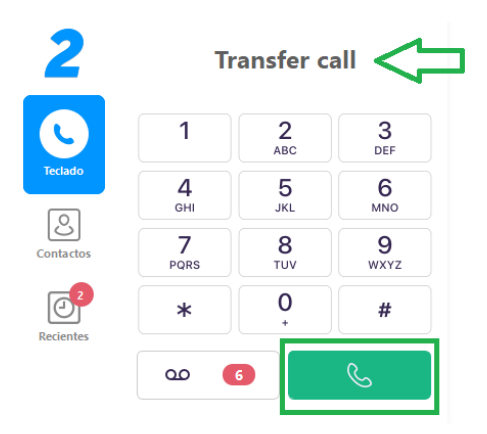

Una vez marcada la segunda llamada el sistema realizara la vinculación de la llamada en espera con el destino desligándonos de la comunicación.

#### **Agregar participante (Conferencia).**

Si deseamos agregar un participante a la comunicación debemos realizar clic sobre el icono "Añadir Participante" durante una llamada activa.

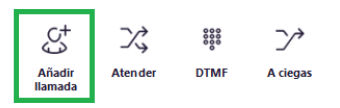

El teclado a la izquierda de la pantalla pasara al modo "Añadir participante". Debemos marcar el número a agregar y realizar la llamada.

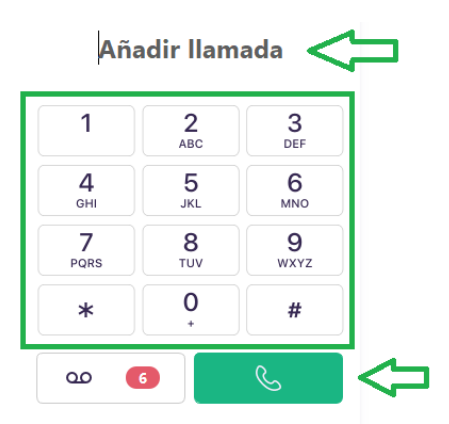

Al momento de ejecutar la segunda llamada la que se encontraba activa pasara a estar en modo espera. Tendremos como llamada activa a la segunda comunicación. Una vez que el segundo receptor se encuentra de acuerdo con la conferencia deberá utilizar el botón "Fusionar".

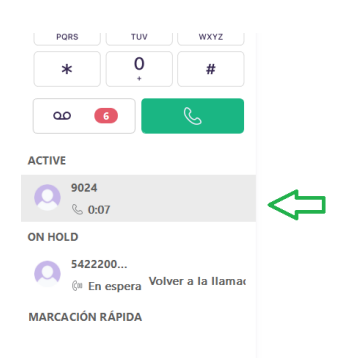

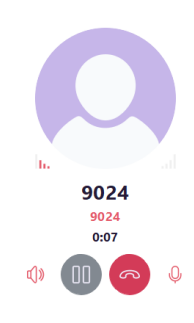

net2phone

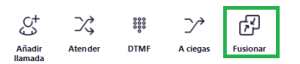

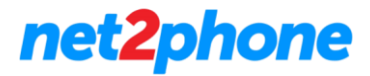

Automáticamente se generará la conferencia tripartita entre su usuario y los dos receptores.

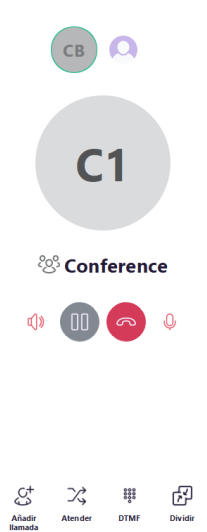

Nota: Siempre que tengamos dos comunicaciones en línea podremos utilizar la opción de fusionar.

Podemos deshacer la conferencia con el botón "Dividir". Al presionarlo nos permitirá elegir con cual llamada queremos continuar. La seleccionada quedara como activa la otra quedara en espera.

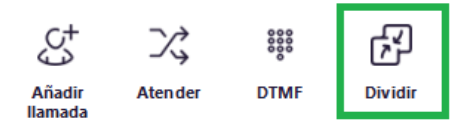

#### **Ponerse en silencio**

Durante una llamada activa podremos activar y desactivar nuestro micrófono. Para ello utilizar el icono de micrófono en el centro de la pantalla. Recibiremos una confirmación sonora ante cada cambio de estado**.**

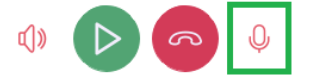

#### **Cambiar los dispositivos de sonido**

Durante una comunicación es posible que queramos cambiar los dispositivos de audio a utilizar. Es decir, que altavoz o micrófono utilizar si es que tuviésemos mas de uno conectado. Para revisar las preferencias utilizar el icono de altavoz para desplegar los dispositivos disponibles.

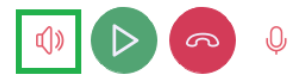

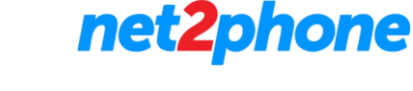

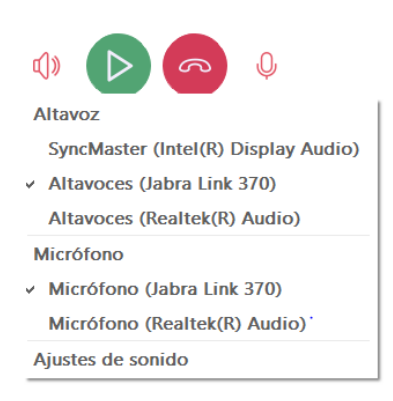

#### **Ingreso de DTMF (Tonos de llamada)**

Durante una comunicación es posible que necesitemos enviar tonos de llamadas. Por ejemplo, al realizar una llamada a un destino que posee un contestador o preatendedor que nos ofrece un conjunto de opciones a digitar.

Para activar realizar el envio de estos tonos deberemos utilizar el botón "DTMF" el cual desplegara un teclado por el cual podremos ingresar los dígitos.

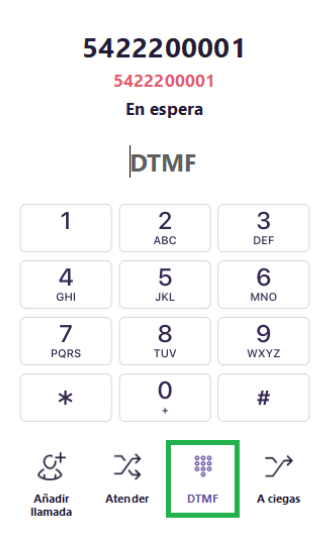

#### **Chequear Buzón de Voz**

Para revisar nuestro buzón de voz podremos utilizar el botón marcado en la imagen. Al realizar clic sobre este se disparará una llamada automática al centro de correo de voz. Luego deberá seguir las instrucciones de la central telefónica.

net2phone

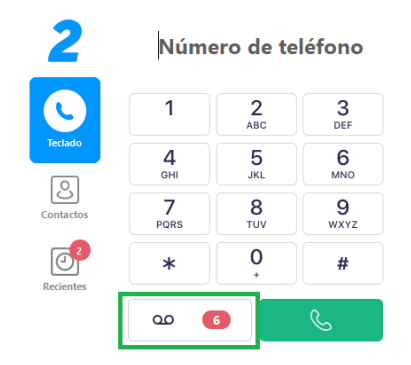

#### **Función no molestar**

Si deseamos no recibir llamadas podemos utilizar la función "No Molestar" en la esquina inferior izquierda.

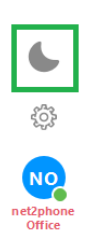

La Luna sombreada indica que se encuentra activada esta función, para alternar su estado realizar clic sobre la misma.

#### **Agregar un contacto**

La aplicación nos permite agregar contactos para marcado rapido o bien para reconocer el número telefónico a la hora de recibir una comunicación.

Para agregar un contacto dirigirse al módulo "Contactos" y luego realice clic en el botón "+".

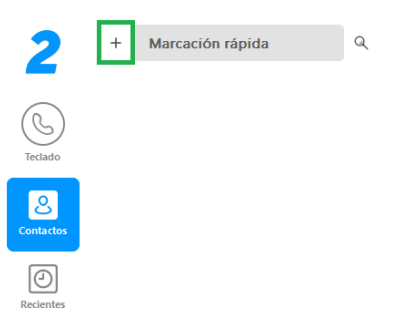

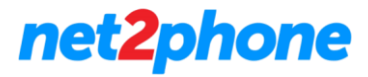

Se nos abrirá un cuadro de dialogo para completar la información del nuevo contacto.

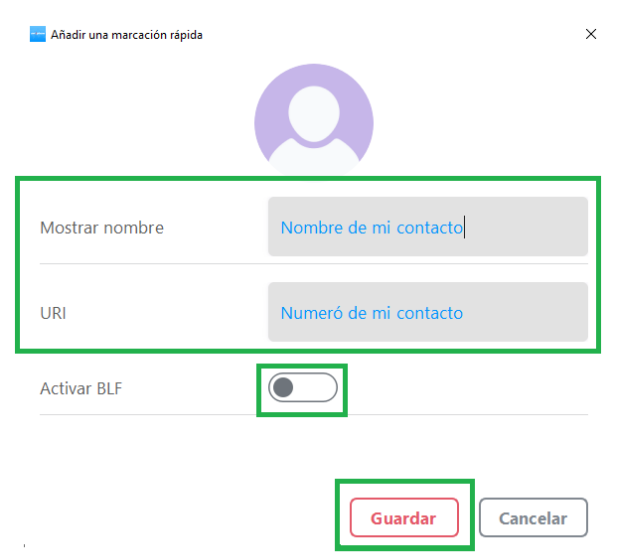

- Mostrar nombre: Completar con el nombre del contacto
- URI: Número telefónico del contacto
- Activar BLF: Únicamente activar si el contacto a agregar es un anexo/interno de nuestra compañía.

Una vez completados los campos hacer clic en guardar. El nuevo contacto será agregado al listado.

Para editar o eliminar un contacto realizar clic derecho sobre el contacto. Se nos abrirá una pestaña con las opciones.

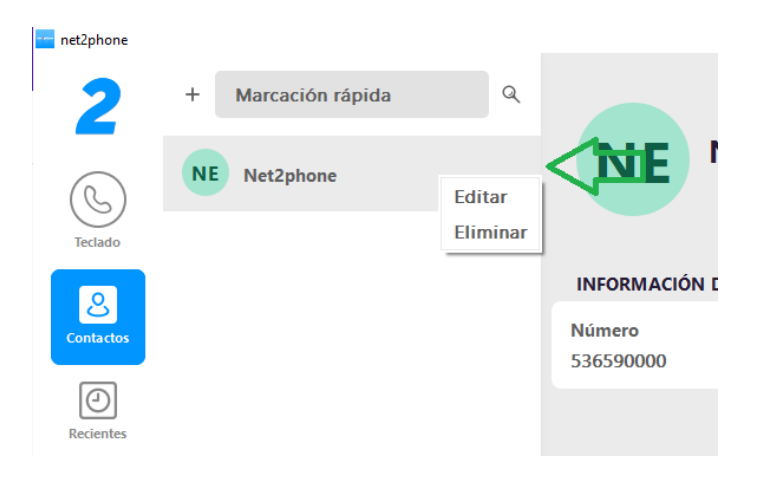

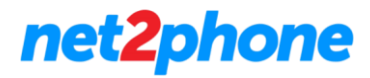

En el caso de Edición se nos abrirá el cuadro de dialogo de creación.

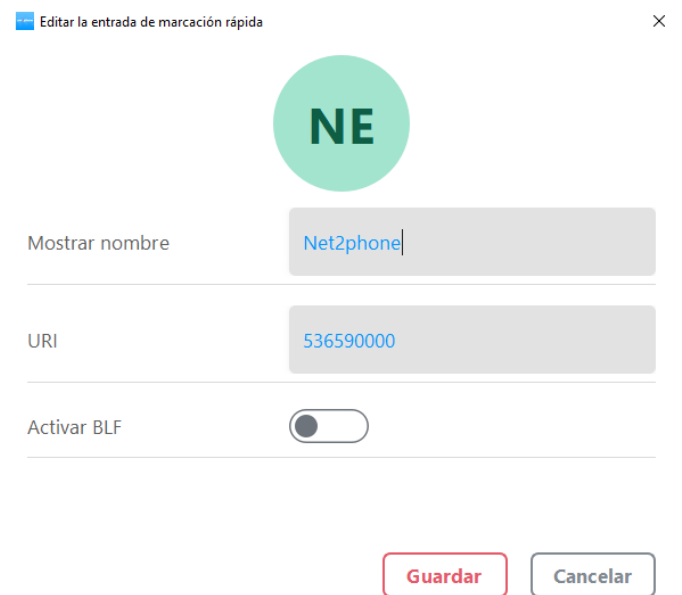

En el caso de Eliminar se nos abrirá una ventana de confirmación.

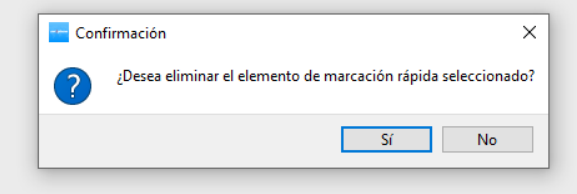